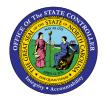

# DISPLAY OFF-CYCLE WORKBENCH HISTORY TAB PY-28 | TRANSACTION PUOC\_10

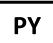

The purpose of this Business Process Procedure is to explain how to display an employee's payroll history in the Integrated HR-Payroll System.

**Trigger:** There is a need to display an employee's payroll history.

### **Business Process Procedure Overview:**

Use this procedure to display an employee's payroll history. The payroll history includes payments of direct deposits and checks, correction payments, on-demand payments, bonus payments, replacement checks, and reversal payments. The payroll history allows the ability to display an employee's payroll activity and is also used as an aid in determining off-cycle activities.

#### Access Transaction:

**Via Menu Path:** Human Resources >> Payroll >> Americas >> USA >> Off-Cycle >> PUOC\_10 - Off-Cycle Workbench

### Via Transaction Code: PUOC\_10

#### Procedure

#### **SAP Easy Access**

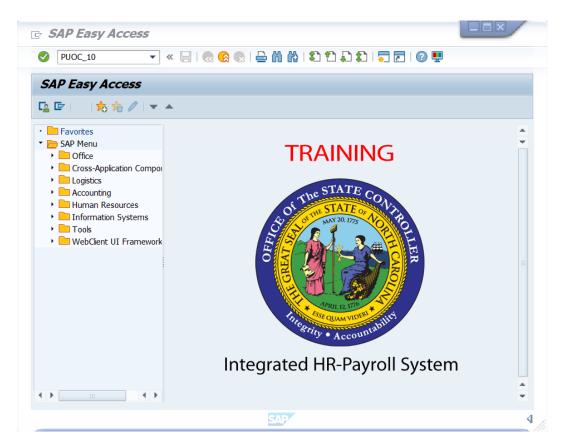

## 1. Update the following field:

| Field Name  | Description                                                                   | Values                  |  |  |  |  |  |  |
|-------------|-------------------------------------------------------------------------------|-------------------------|--|--|--|--|--|--|
| Command     | White alphanumeric box in upper left                                          | Enter value in Command. |  |  |  |  |  |  |
|             | corner used to input transaction codes                                        |                         |  |  |  |  |  |  |
|             |                                                                               | Example: PUOC_10        |  |  |  |  |  |  |
|             |                                                                               |                         |  |  |  |  |  |  |
|             | You may want to enter this transaction code in your Favorites folder.         |                         |  |  |  |  |  |  |
| - <b>U</b>  | • From the menu at the top of the screen, choose <b>Favorites &gt; Insert</b> |                         |  |  |  |  |  |  |
| Information | Transaction.                                                                  |                         |  |  |  |  |  |  |
|             | • Type in <b>PUOC_10</b>                                                      |                         |  |  |  |  |  |  |
|             | • Click <b>Enter</b> .                                                        |                         |  |  |  |  |  |  |
|             | To see the transaction code displayed in front of the link in your favorites  |                         |  |  |  |  |  |  |
|             | from the menu at the top of the screen:                                       |                         |  |  |  |  |  |  |
|             | Choose Extras > Settings.                                                     |                         |  |  |  |  |  |  |
|             |                                                                               |                         |  |  |  |  |  |  |

- Place a check next to Display Technical Names.
- Click Enter.
- 2. Click the Enter button.
- 3. Update the following fields:

| Field Name       | Description                                                                 | Values                                                   |
|------------------|-----------------------------------------------------------------------------|----------------------------------------------------------|
| Personnel Number | Unique number identifying an individual's master record data in the system. | Enter value in Personnel<br>Number.<br>Example: 80001035 |

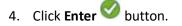

|                          |          |       |             |                      |        |           |                                        |       | 1           |                      |                  |            |     |
|--------------------------|----------|-------|-------------|----------------------|--------|-----------|----------------------------------------|-------|-------------|----------------------|------------------|------------|-----|
| ersonnel Number          | 11       |       |             | 🗇 PY te              | est 11 | Alan Rich | ו                                      | 5     |             | 🗇 PY tes             | t 11 Alan Rich   |            |     |
|                          |          |       |             |                      |        |           |                                        | 3.    |             |                      |                  |            |     |
| GHistory                 | Payrol 🔒 | Repla | ice payment | Reverse payme        | nt     | 👰 Assig   | n check number                         |       | payment 🛛 📑 | Reverse payment      | : 🔰 🔯 Assign che | .ck number |     |
|                          |          |       |             |                      |        |           |                                        | 1     | <u>}</u>    |                      |                  |            |     |
|                          | M (* 7.  | Σ.    |             | . 🗈 . 🖽 . I 🚹        |        |           |                                        |       | <u></u>     | 🔊 <b>, 🖽 ,</b> i 🚹 i |                  |            |     |
| Payroll hi               | story    |       |             |                      |        |           |                                        |       |             |                      |                  |            |     |
|                          |          |       | D 1 7 6     |                      | 0      |           |                                        | 1 :   | Reason      | Payroll period       |                  | Pay.t      |     |
| Payment date             | SeqNo AT | Rev   | Repl Info   | Amount               |        | PM        | Payment number                         |       | Redsoll     | 09/01/2023 -         |                  | Pay.L      |     |
| 09/29/2023               | 00942 01 |       | i           | 14,440.69            |        | P         | 20231114 - 15500P                      | - ( i |             | 01/01/2023 -         |                  |            |     |
| 01/31/2023               | 00934 01 |       | i           | 7,684.38             |        | P         | 20221116 - 13161P                      | -     | <u> </u>    | 09/01/2022 -         |                  |            |     |
| 09/30/2022<br>08/31/2022 | 00930 01 |       | i           | 2,712.75<br>2,042.30 |        | P         | 20221116 - 13161P                      |       |             | 08/01/2022 -         |                  |            |     |
| 07/29/2022               | 00928 01 |       | <b>i</b>    | 2,042.30             |        | P         |                                        | -1    |             | 07/01/2022 -         |                  |            |     |
| 06/30/2022               | 00927 01 |       |             | 14,924.92            |        | P         |                                        |       |             | 06/01/2022 -         |                  |            |     |
| 10/29/2021               | 00928 01 |       | i           | 7,460.15             |        | P         | 20211116 - 09034P                      |       |             | 10/01/2021 -         |                  |            |     |
| 08/31/2021               | 00918 01 |       | i           | 8,104.81             |        | P         | 20211110 - 09034P                      |       |             | 08/01/2021 -         |                  |            |     |
| 04/30/2021               | 00881 01 |       | <br>1       | 104.771.14           |        | P         | 20210526 - 12354P                      | -9.7  |             | 04/01/2021 -         |                  |            |     |
| 12/23/2019               | 00802 01 |       | i           | 2,018.85             |        | P         | 20191120 - 17354P                      | - 1   |             | 12/01/2019 -         |                  |            |     |
| 11/27/2019               | 00801 01 |       | i           | 5,700.81             |        | P         | 20191120 - 17534P<br>20191114 - 11575P | -     |             | 11/01/2019 -         |                  |            |     |
| 08/30/2019               | 00798 01 |       | i           | 7,445.94             |        | P         | 20101111 110/01                        |       |             | 08/01/2019 -         |                  |            |     |
| 04/20/2040               | 00704 04 |       |             | 5 700 00             |        |           |                                        | -     | (           | 04/04/2040           | 04/20/2040       |            |     |
| 4 1-                     |          |       |             |                      |        |           | 4                                      | 20    |             |                      |                  |            | 4 1 |

5. Click **History** tab.

Below is a list of descriptions for each column found on the History tab.

- **Pmt date** Payment date This is the date payment was made.
- **SeqNo** Sequence number This is the sequence number of the employee's payroll results. Note: This is a unique, ascending number.
- Account Transfer (AT) the number of bank accounts the payment is split between.
- **Payment reversed** A payment reversed icon displays if the payment was reversed.
- **Payment replaced** A payment replaced icon displays if the payment was replaced.
- Amount Amount of payment.
- **Crcy** Type of currency in which payment was made.
- Payment method This indicates if payment was made by (C) check or (P) direct deposit.
- Payment number This field indicates the payment transfer date and ID number.
- **Reason** Reason for off-cycle payment.
- Payroll Period Payroll period in which payment was made.
- **Payment information** Click on the information icon to access the Bank Transfer information. This icon will display a pop-up box that displays transfer amount, payment date, amount, an employee's bank account number.
- **Pay.type** Payroll Type The payroll run that was executed for the payment.

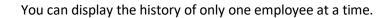

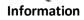

i

1

You can change the report layout using the Change Layout function. For more information on how to change report layouts, view the GN-01 How to Manage Reporting Layouts job aid. Information

6. Click the to select pay row.

Note: Select the row corresponding with the pay information to be viewed

7. Click **Rem. statement** 

Rem. statement button.

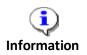

The Remuneration statement is the pay statement that the employee can view in paper format or on ESS.

#### Remuneration statement

| Pay Period: 06/01/2011 through 06/30/2011<br>Check Date: 06/30/2011 |             |            |          | Name: Marvin Tillman Personnel N<br>Organization: 4601-Natural and Cultural Resource |                                                |               |                 |  |
|---------------------------------------------------------------------|-------------|------------|----------|--------------------------------------------------------------------------------------|------------------------------------------------|---------------|-----------------|--|
|                                                                     | Earnings    | Deductions | Taxes    | Net Pay                                                                              | Deductions                                     | Current       | YTD             |  |
| Current:                                                            | 2,692.08 -  | 768.28 -   | =        | 1,923.80                                                                             | # PPO PT                                       | 178.68        | 1,072.08        |  |
| YTD:                                                                | 16,152.48 - | 4,609.73 - | 500.61 = | 11,042.14                                                                            | ** Total Health Insurance                      | 178.68        | 1,072.08        |  |
| Earnings                                                            |             | Hours      | Current  | YTD                                                                                  | # NC Flex Dental-PT<br># NC Flex Vision Sup PT | 69.86<br>6.84 | 419.16<br>41.04 |  |
| Regular Sal                                                         | ary         |            | 2,520.16 | 15,730.56                                                                            | # NC Flex AD&D PT                              | 1.50          | 9.00            |  |
| Paid Holida                                                         | У           | 8.00       | 121.92   | 121.92                                                                               | # NC Flex Life Ins PT                          | 1.78          | 10.68           |  |
| ** Total Ba                                                         | se Pay      |            | 2,642.08 | 15,852.48                                                                            | # NC Flex Cancer PT                            | 15.68         | 94.08           |  |
|                                                                     |             |            |          |                                                                                      | * TSERS EE                                     | 158.53        | 951.18          |  |
| Cell Phone                                                          | Supplement  |            | 50.00    | 300.00                                                                               | # NC Flex Health FSA PT                        | 10.41         | 62.51           |  |
| ** Total Ot                                                         | her Pay     |            | 50.00    | 300.00                                                                               | # NC Flex Dep Care FSA PT                      | 325.00        | 1,950.00        |  |
|                                                                     |             |            |          |                                                                                      | ** Total Other Deductions                      | 589.60        | 3,537.65        |  |
| Total Earni                                                         | ngs         |            | 2,692.08 | 16,152.48                                                                            | Total Deductions                               | 768.28        | 4,609.73        |  |

NOTE: Confirm the information that pertains to the pay statement received by the employee. You may need to scroll down to view all available information.

- 8. Click Back (F3) 🚾 button.
- 9. The system task is complete.

#### **Additional Resources**

Training HELP website: <a href="https://www.osc.nc.gov/state-agency-resources/training/training\_help\_documents">https://www.osc.nc.gov/state-agency-resources/training/training\_help\_documents</a>

#### Change Record

Change Date: 8/12/2020 – Changed by C. Ennis Changes: Updated format, assigned reference number, and made accessible

Change Date: 5/27/2021 – Changed by L. Lee Changes: Updated screenshots, added alt text, updated links.